# SSA INSTRUCTION MANUAL

## Topic

How to update WordPress.

### Description

This document describes the process through which a user may update WordPress.

#### Process

- 1. Press on the "Update" link under "Home" in the dashboard.
- 2. Press on "Check" or "Check Again" under **WordPress Updates**.
	- a. WordPress will check for updates and if one is available the button will change to "update". Press on the "update" button to update WordPress. If WordPress is up to date it will inform you as such and ask if you would like to re-install which you should not need to do.

#### Pictures

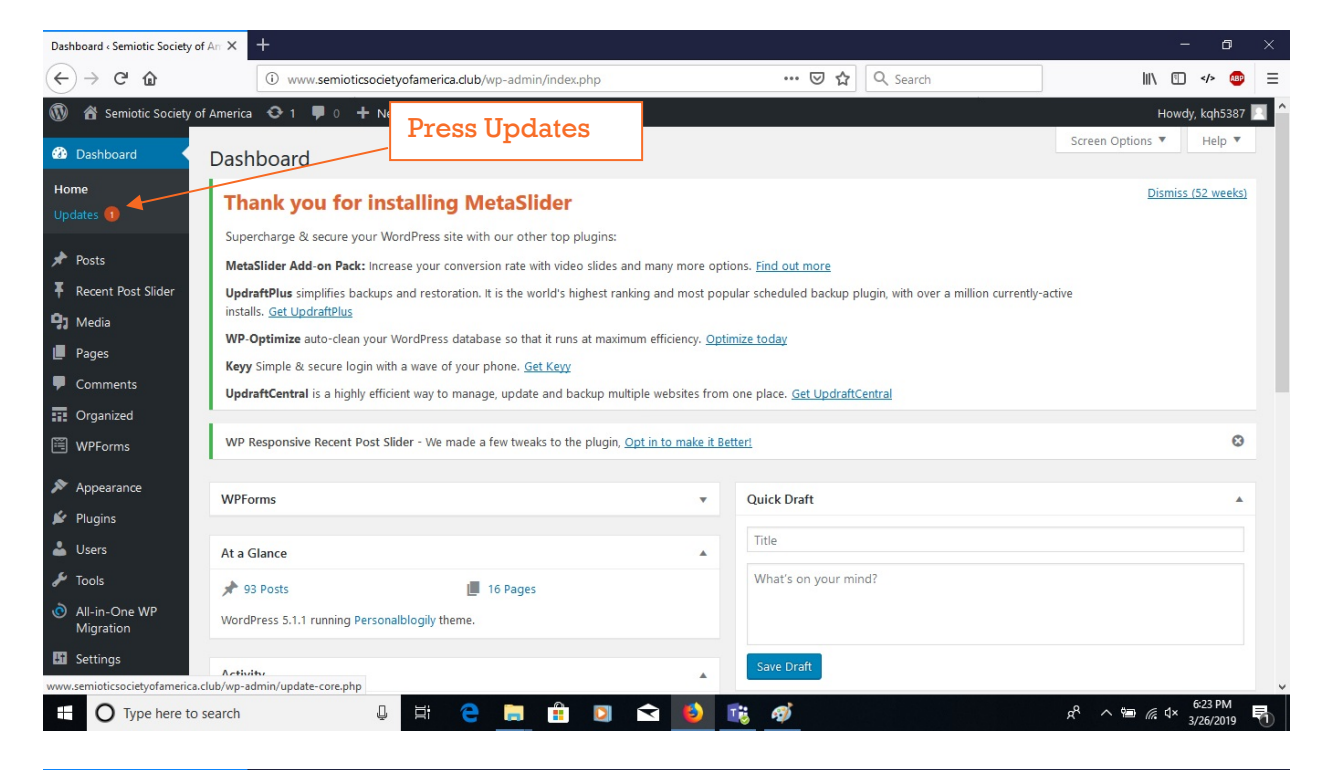

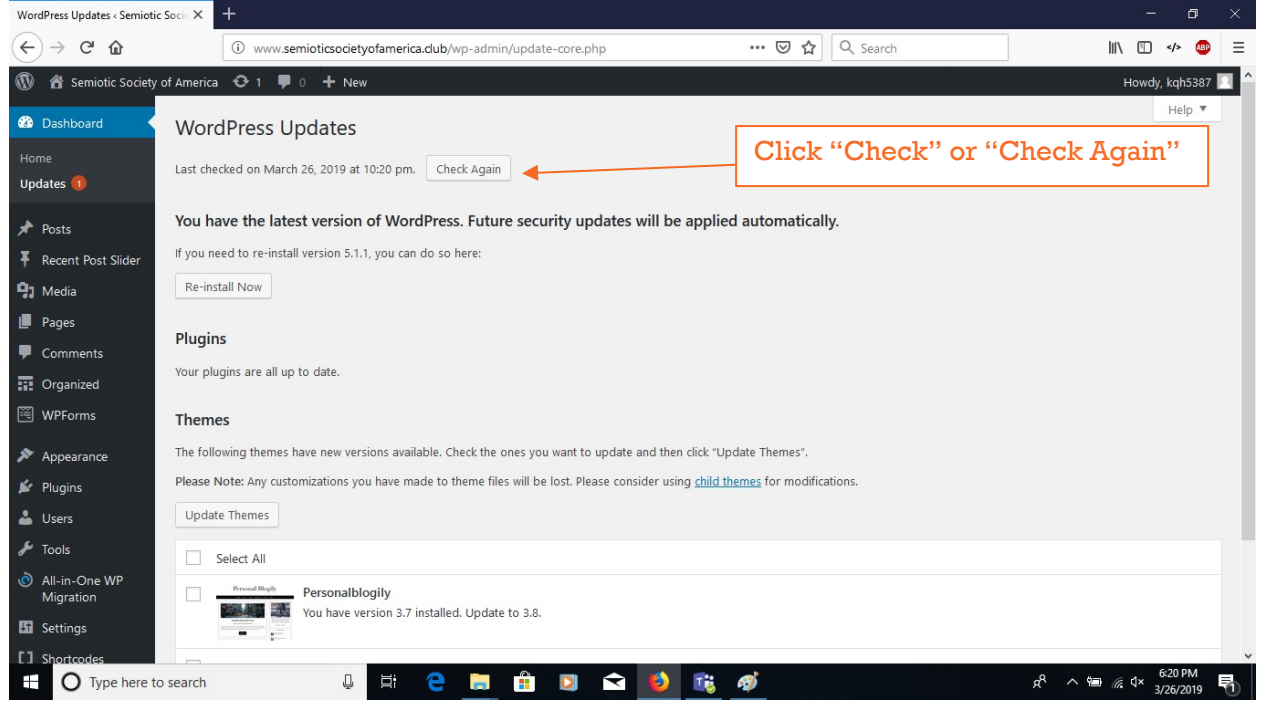